操作手順書No.5

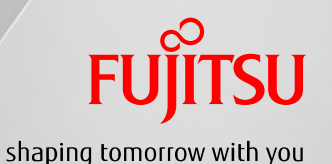

在宅訪問時など、iPadで患者メモを記載・ 確認する場合は、在宅ケアアプリが利用 可能です。

福来たネット操作手順書

~在宅ケアアプリ機能~

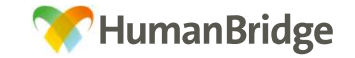

※操作手順書No.4でチーム登録が行われている事が前提です。

**FUJITSU** 

### VPN接続手順

#### ・在宅ケアアプリ起動の前には、VPN接続を行う必要が有ります。

※セキュアな環境で患者情報を扱う為に、専用回線を使用します。その為、VPN接続中はインターネットに接続できなくなります。 また、在宅ケアアプリの使用後は、必ずVPN接続を解除して下さいますようお願いいたします。

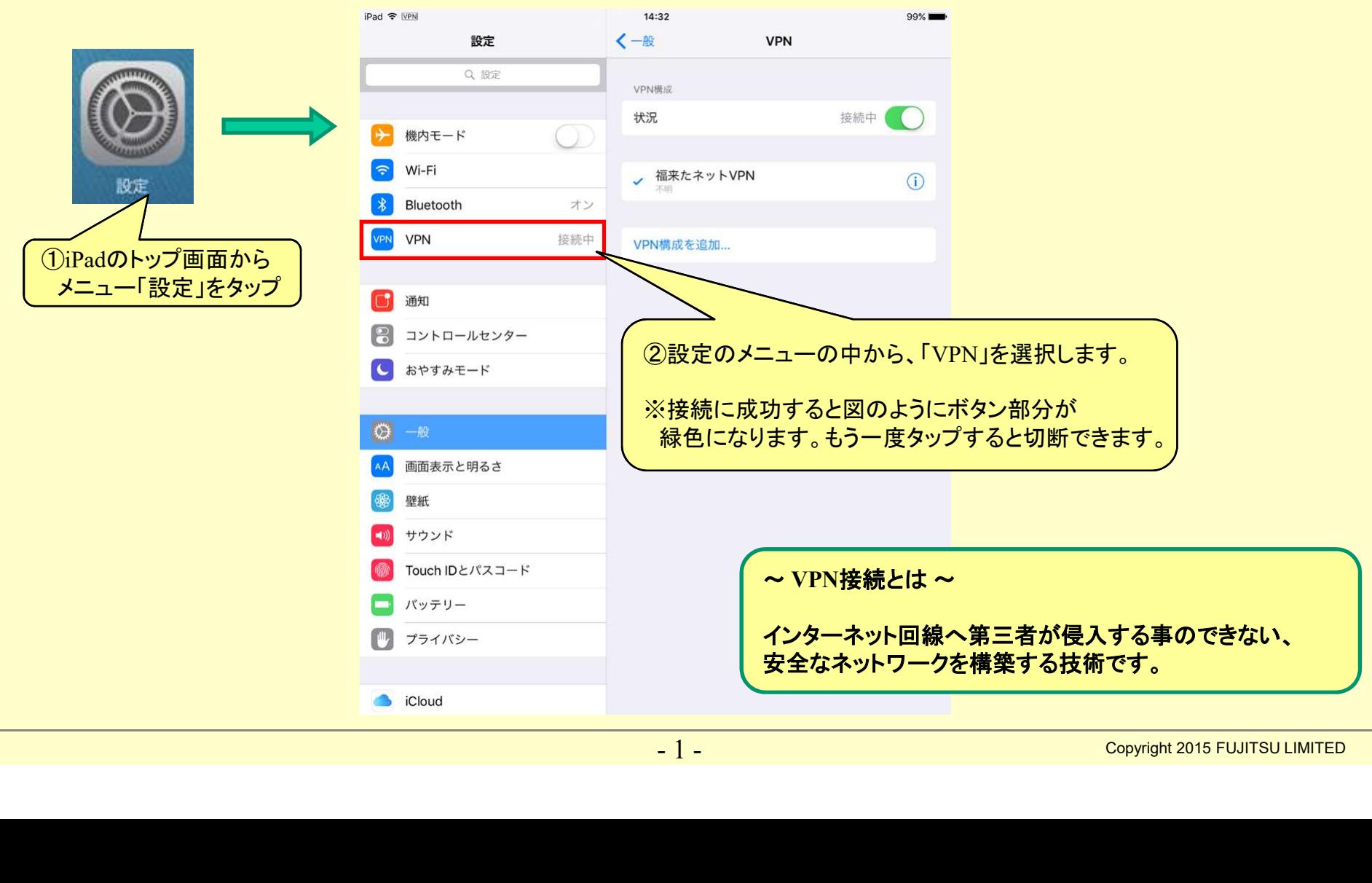

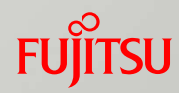

# 在宅ケアアプリの起動

・iPadのトップ画面より、『在宅ケア』アプリを選択し、アプリケーションを起動し、ログインします。 ※アプリ起動前には、必ずVPNの接続を行ってください。 ・ログインに成功すると、担当する患者の一覧画面が表示されます。

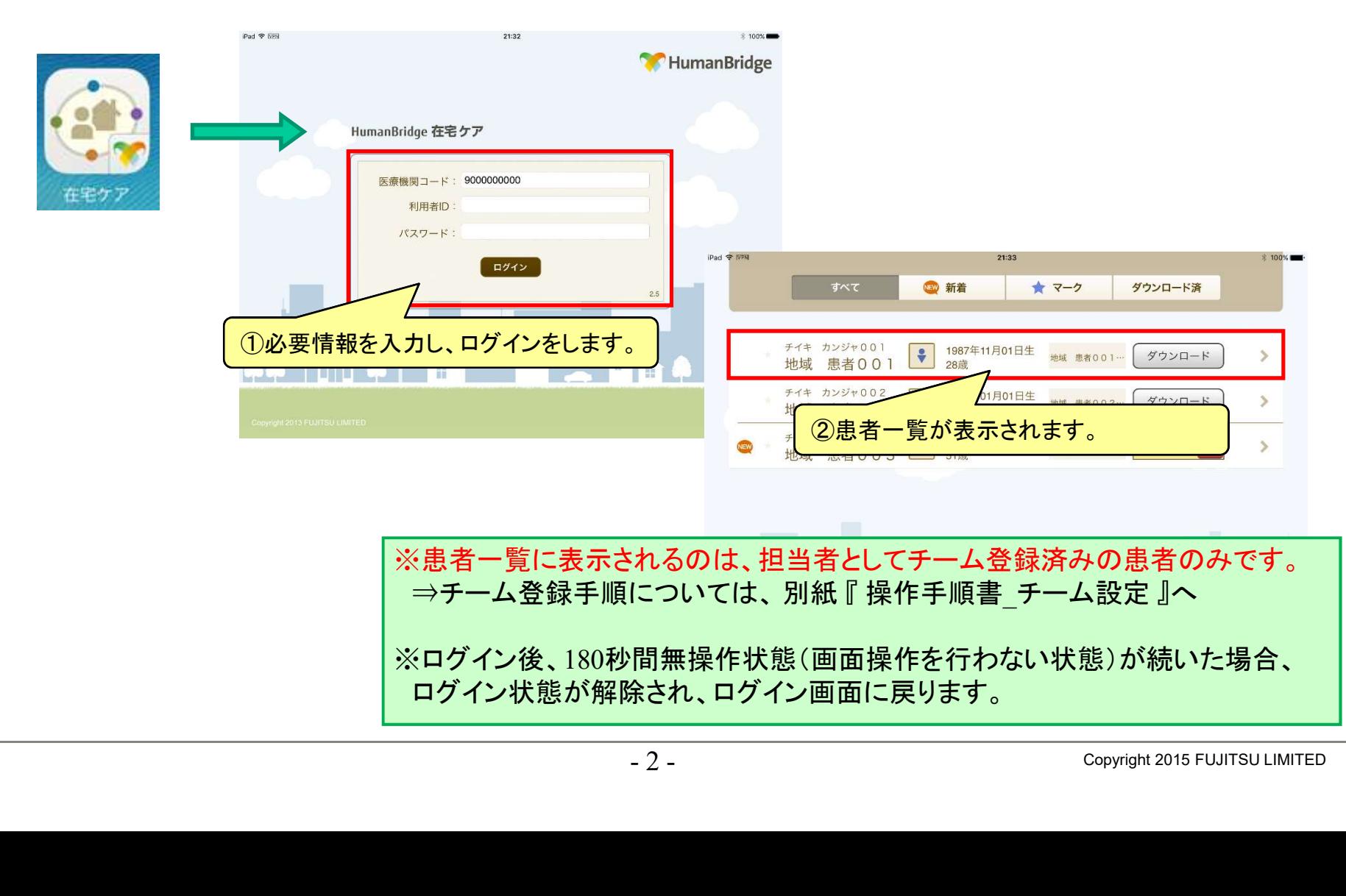

**FUJITSU** 

# 患者メモの参照

<sup>・</sup>患者一覧から参照したい患者を選択し、患者メモの一覧画面を開きます。 参照したい患者メモを押下すると、情報詳細画面が開き、メモの詳細や添付画像の参照が可能になります。

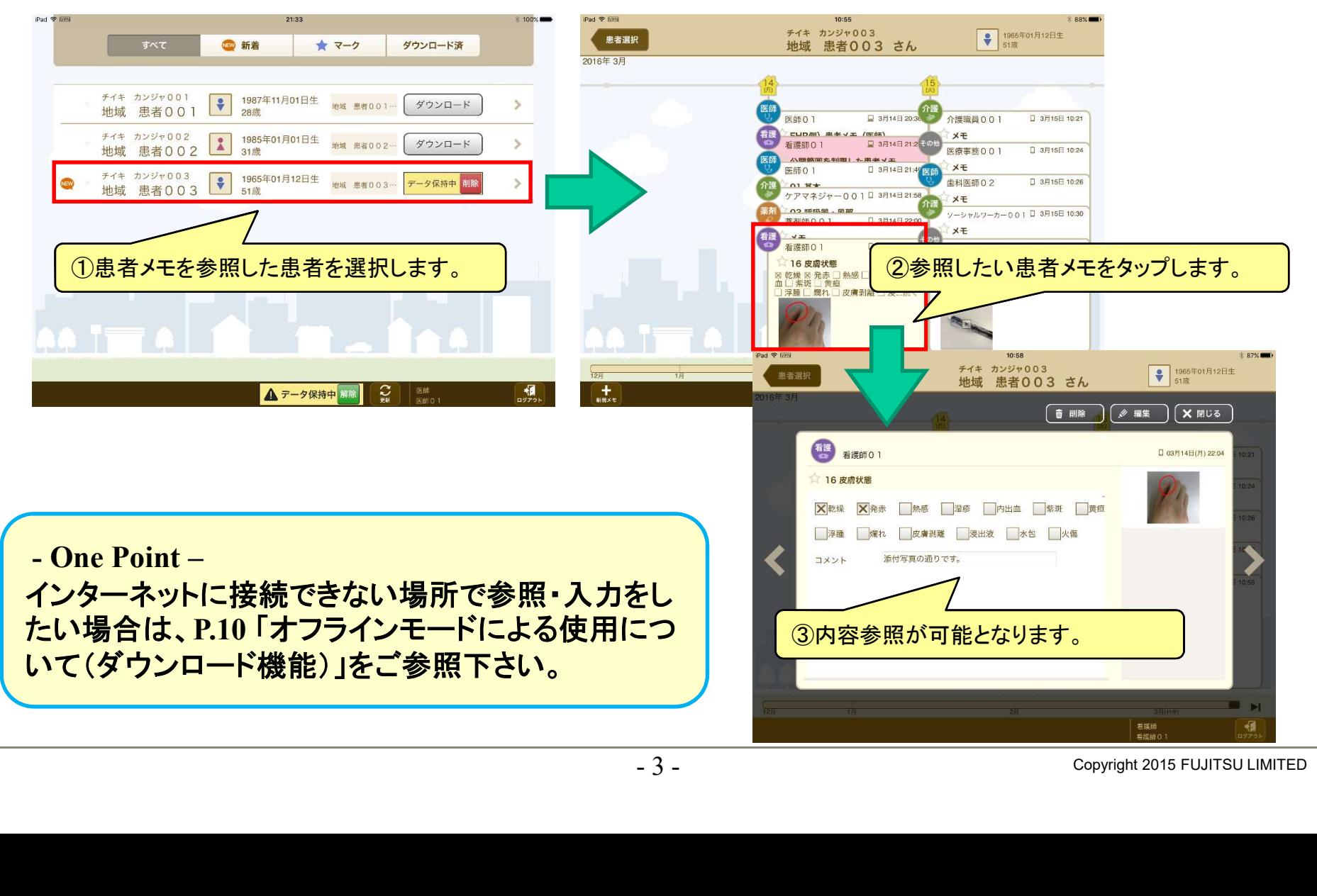

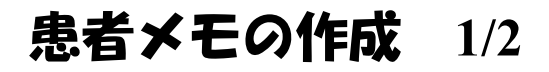

・画面左下の『新規メモ』ボタンを押下し、患者メモ作成画面を開きます。 患者メモ作成画面の『変更』ボタンから、テンプレート選択メニューを開き、使用するテンプレートを選択します。

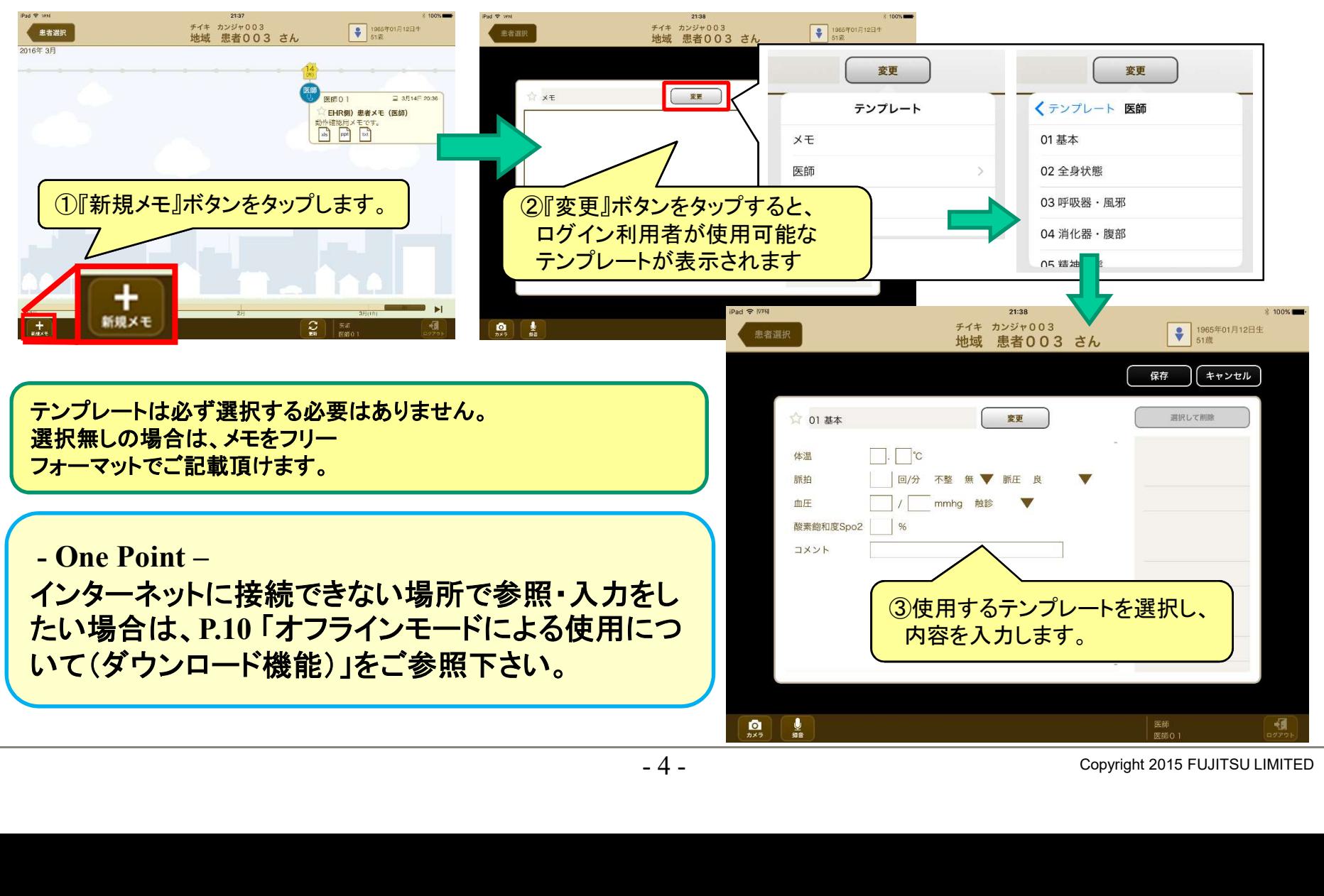

**FUJITSU** 

# 患者メモの作成 2/2

・内容を入力後、「保存」ボタンを押下します。

患者メモ一覧画面に記載したテンプレートの内容が反映されます。

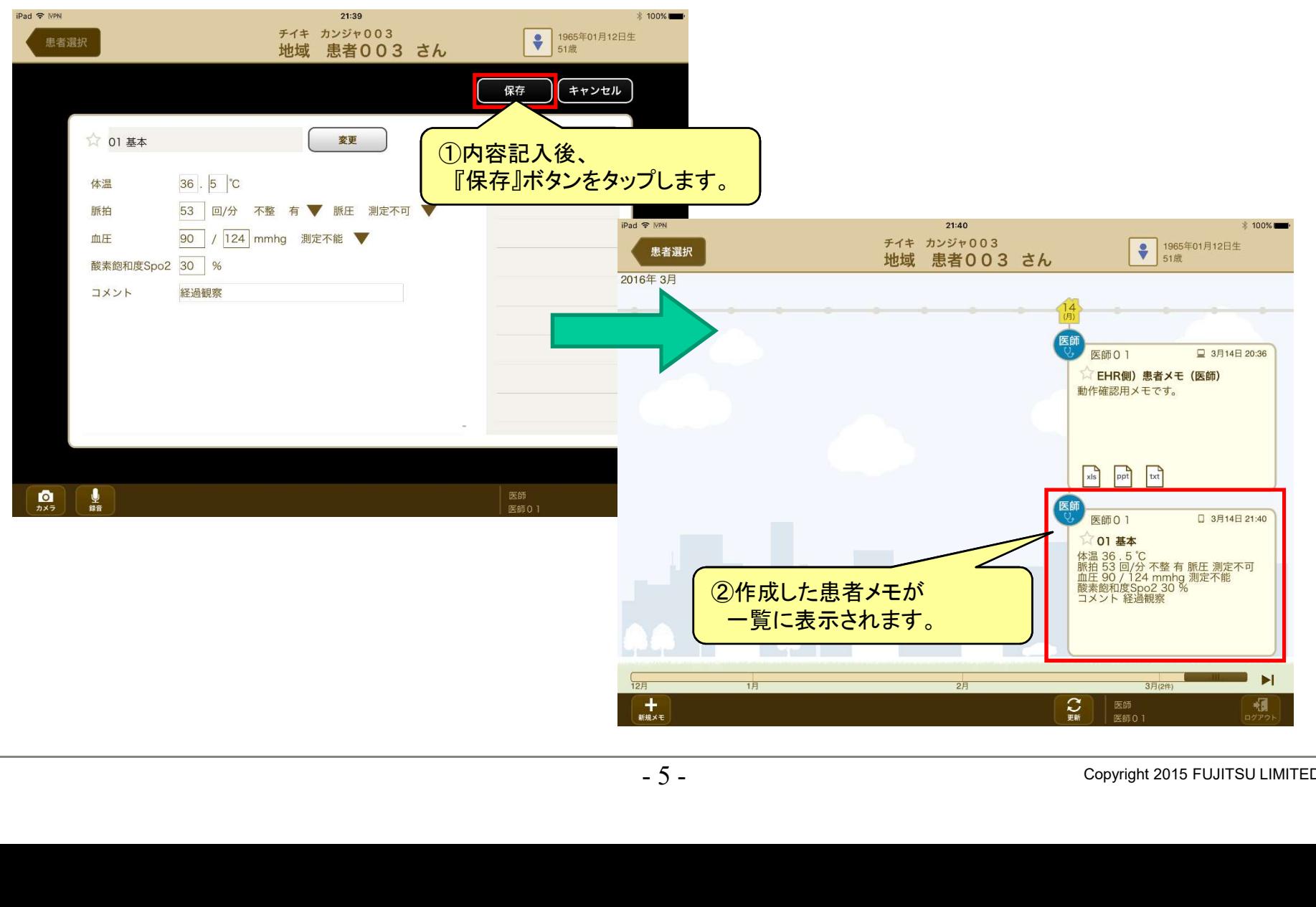

**FUJITSU** 

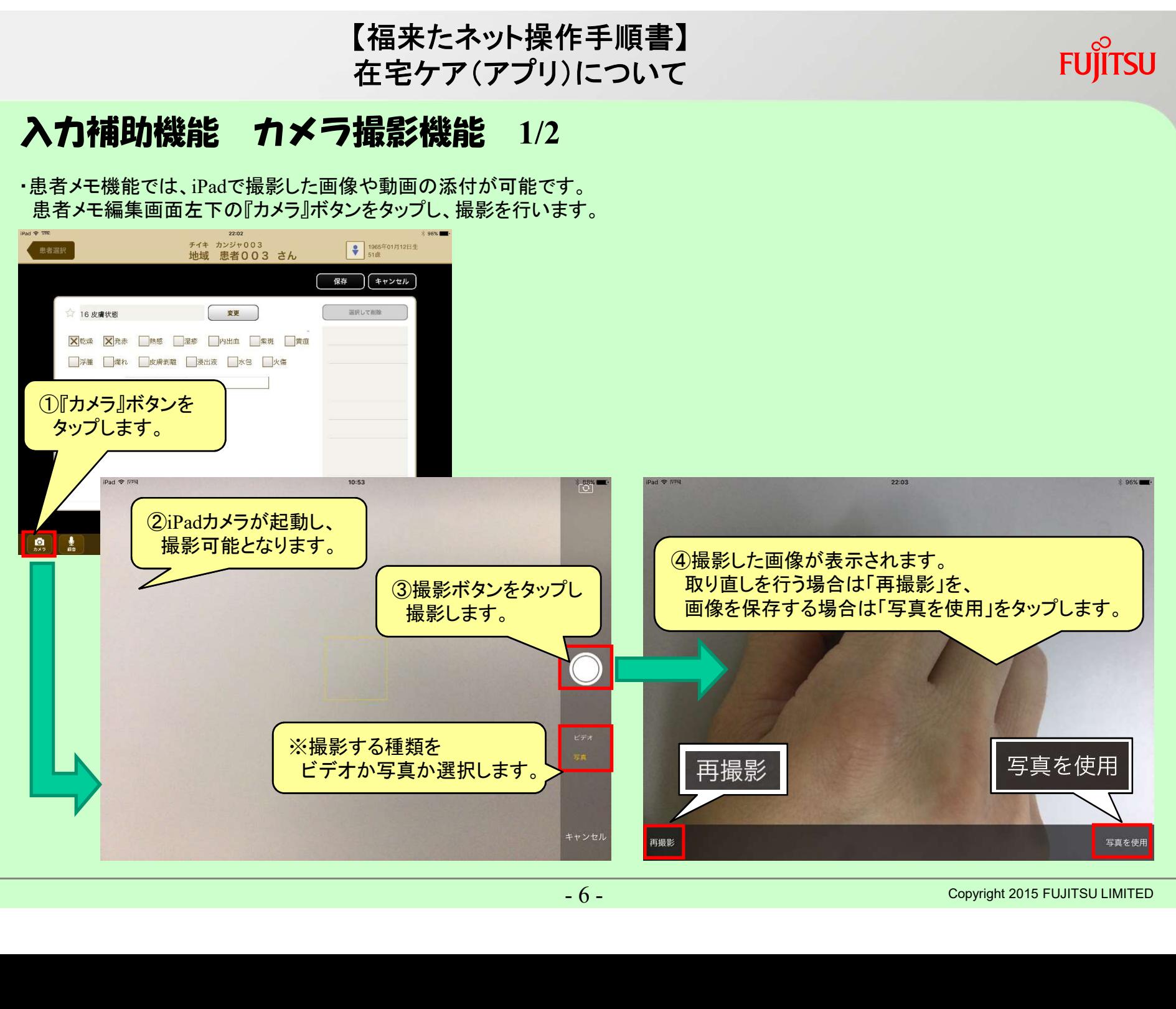

Copyright 2015 FUJITSU LIMITED

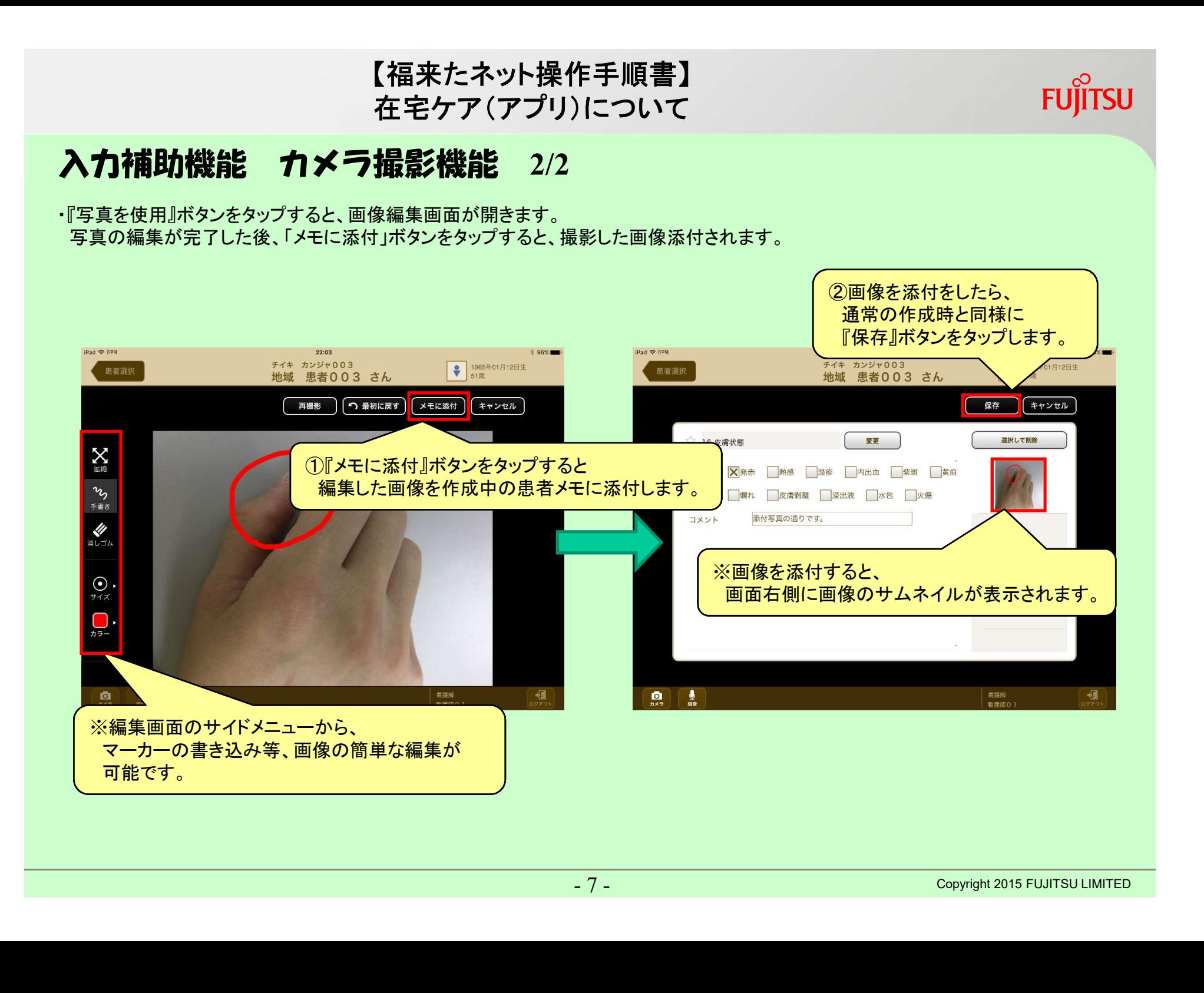

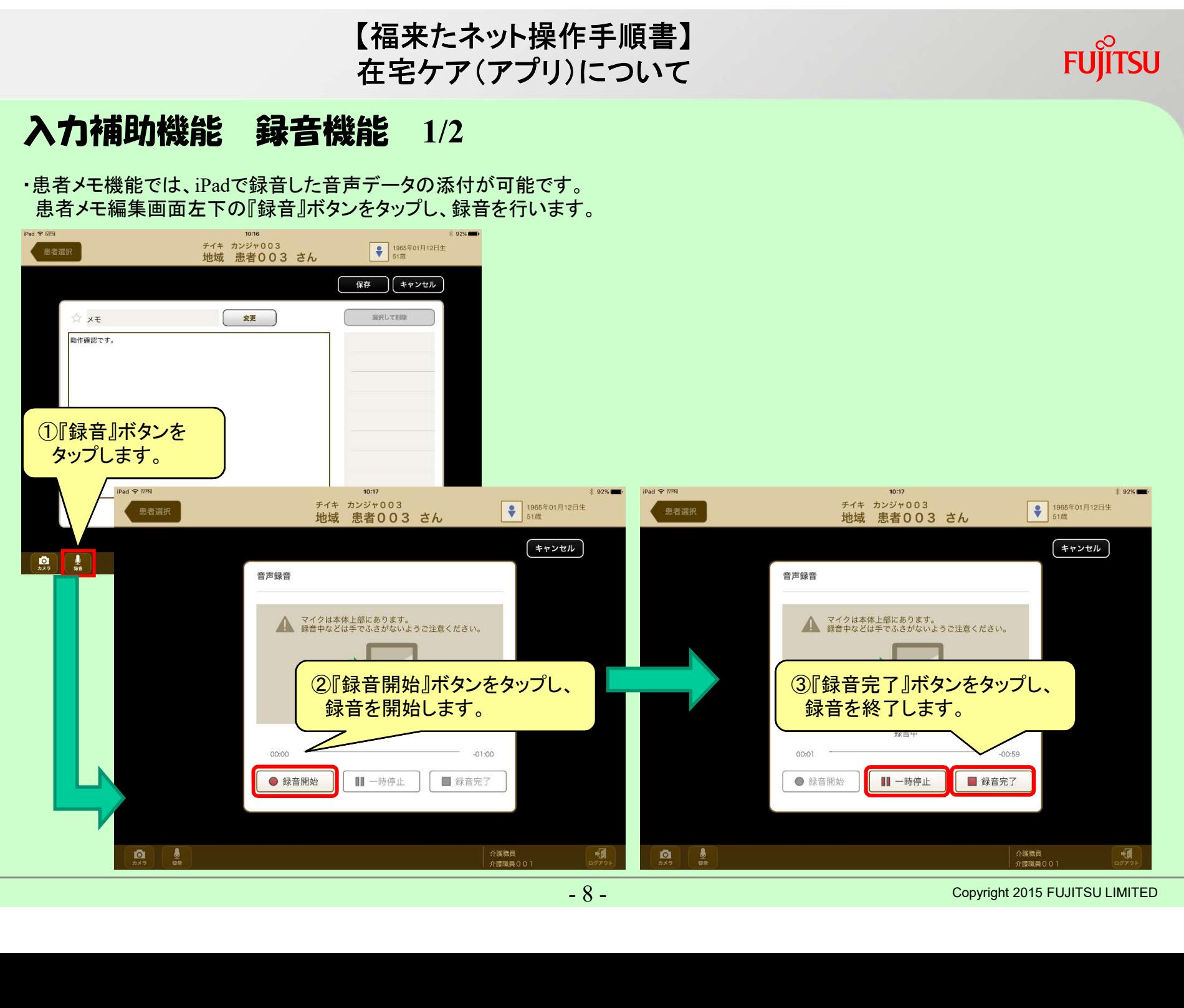

Copyright 2015 FUJITSU LIMITED

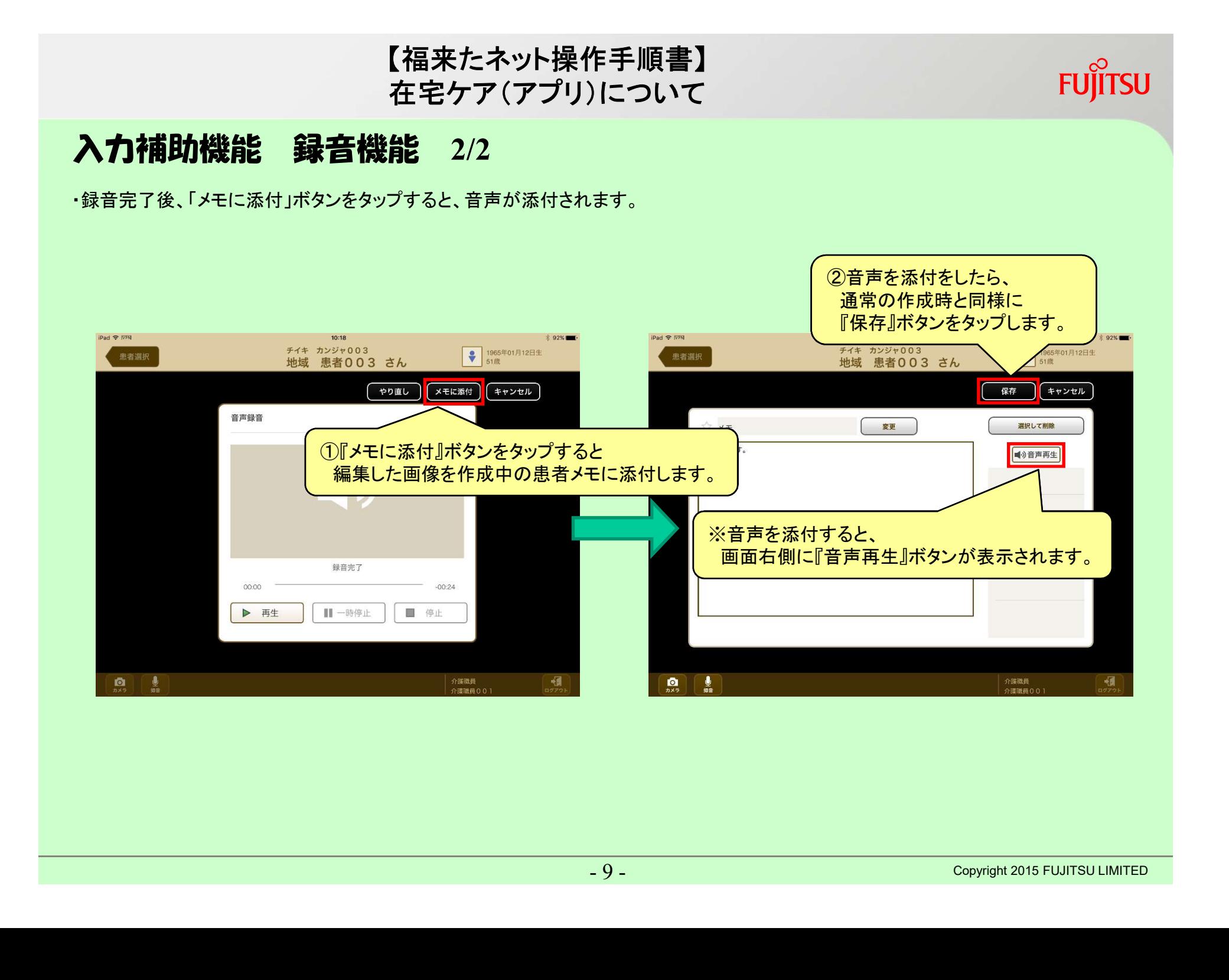

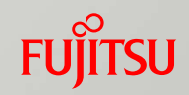

# オフラインモードによる使用について(ダウンロード機能) 1/4

・ネットワークにつながっていない環境(オフラインモード)で、患者メモ情報の参照、登録を行うことができます。 ※事前準備として、ネットワーク接続が可能な環境で、ネットワーク未接続時に参照・登録する患者のメモ情報を 端末内に保存しておく必要があります。なお、ネットワーク未接続時に作成したメモは、ネットワークに接続したタイミングで アップロードすることで、他の利用者と作成したメモを共有できるようになります。

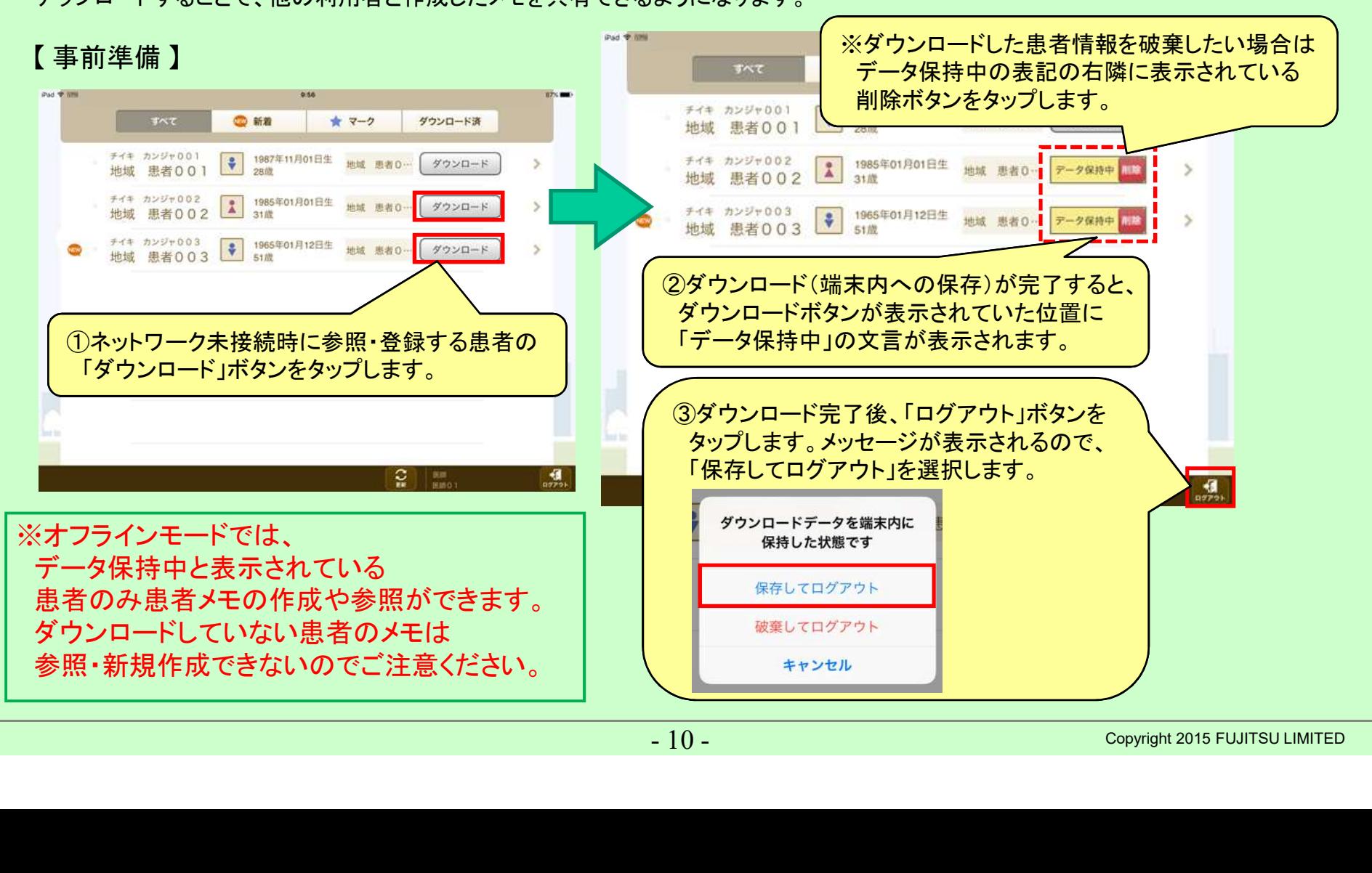

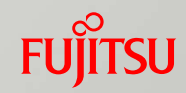

# オフラインモードによる使用について(ダウンロード機能) 2/4

・ネットワークにつながっていない環境(オフラインモード)で、事前準備でダウンロードを行った利用者でログインします。 ※オフラインモードでは、患者情報をダウンロードした利用者のみログイン可能になります。 患者選択画面にて、患者一覧絞込がダウンロード済となっており、ダウンロードした患者が表示されていることを確認した上で、 メモの参照・記載を行う患者をタップします。

#### 【 オフラインモード 】

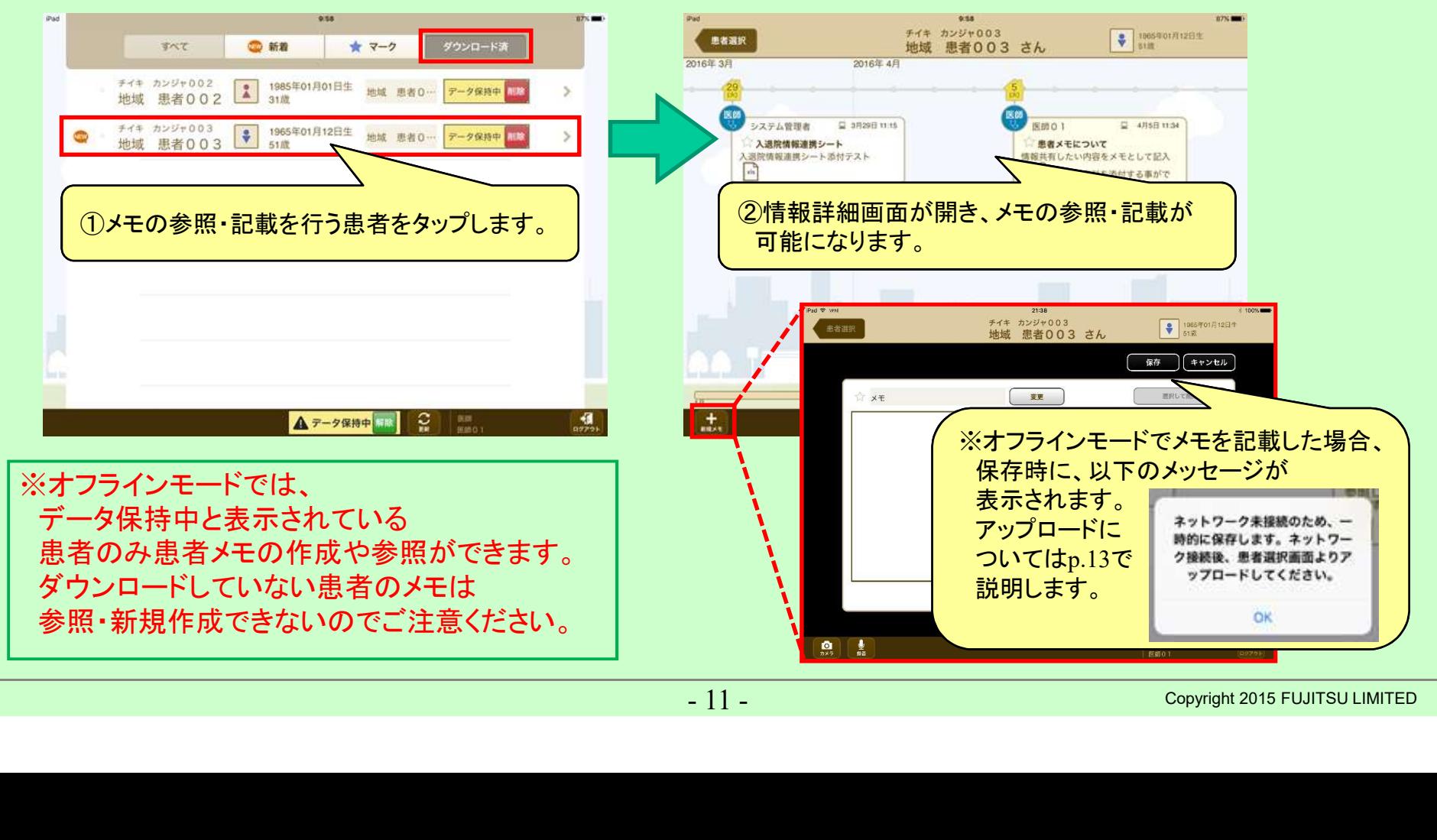

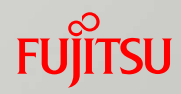

# オフラインモードによる使用について(ダウンロード機能) 3/4

・ネットワークにつながっていない環境(オフラインモード)でメモの参照・記載を行った際、 在宅ケアアプリを終了する場合は、ダウンロードデータを保存した状態でログアウトします。

【 オフラインモード 】

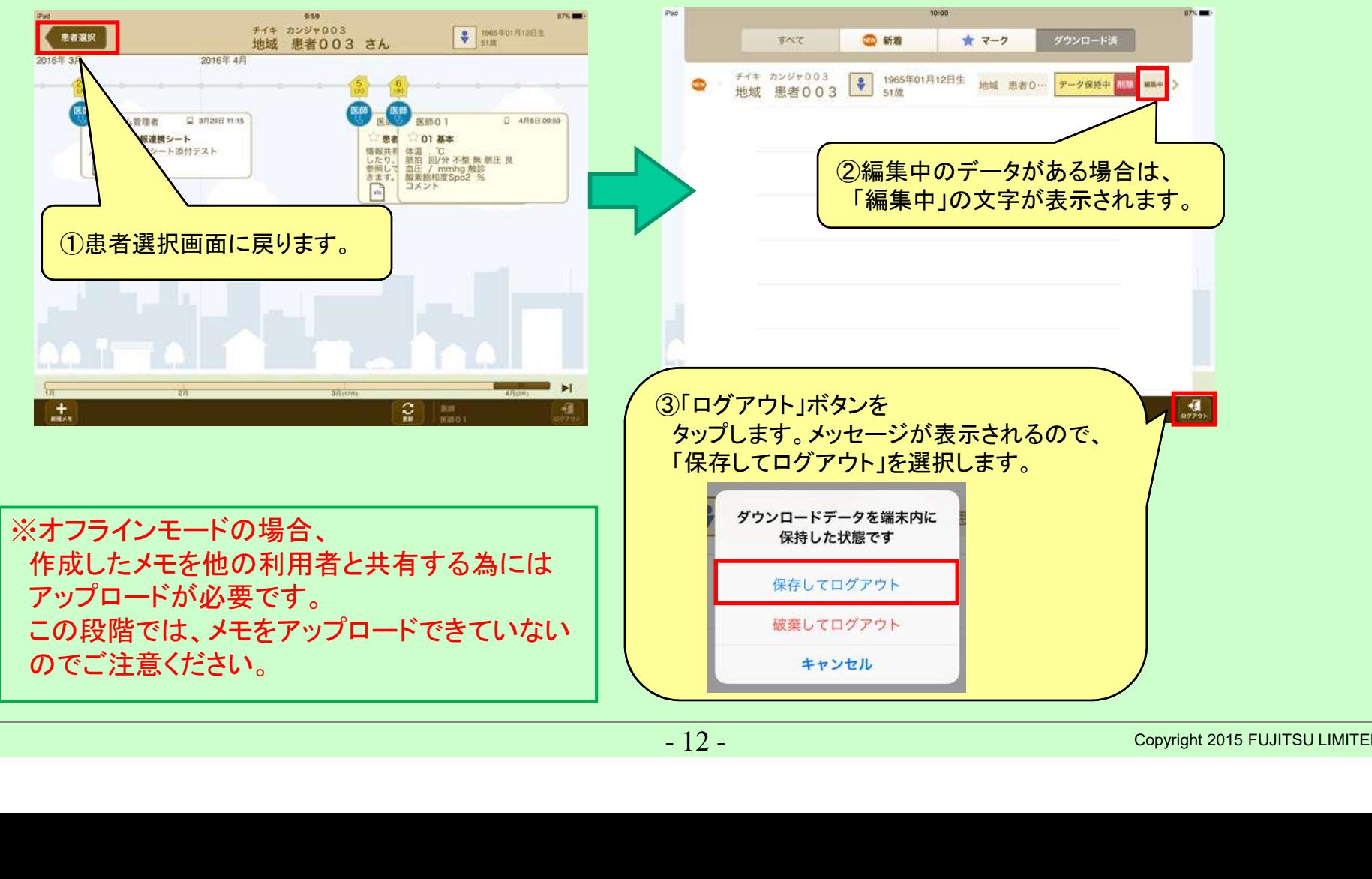

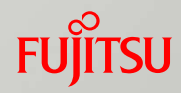

# オフラインモードによる使用について(ダウンロード機能) 4/4

・ネットワークに接続している状態で、ログイン画面よりオフラインモードで患者メモを作成した利用者でログインし、 患者選択画面からオフラインモード時に作成した患者メモ情報をアップロードします。 アップロード後、オフラインモードで作成したメモを他の利用者が参照することができます。

# 【 アップロード時(オンライン) 】

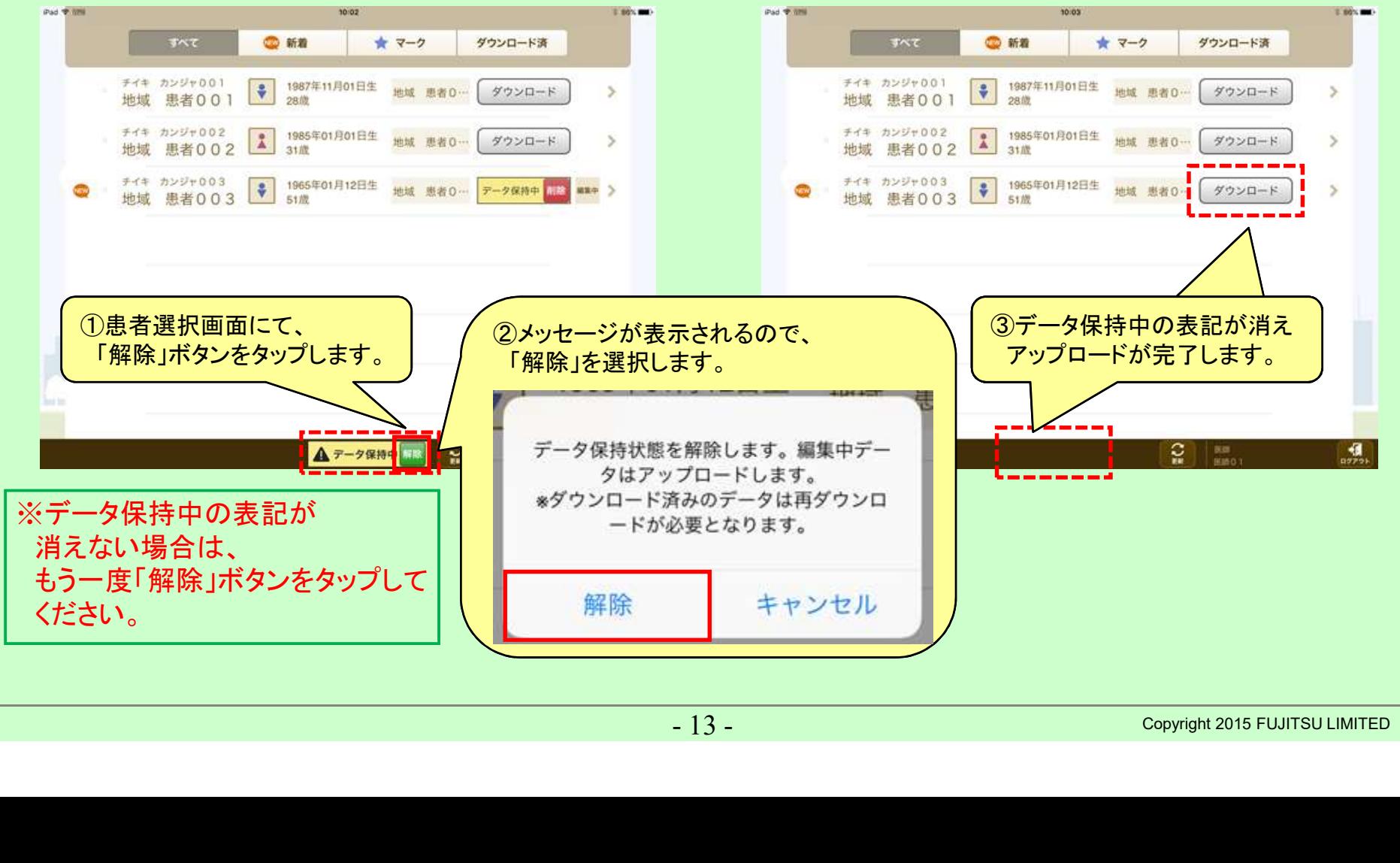

# FUJITSU

# shaping tomorrow with you